# EPSON STYLUS<sub>M</sub> CX5400

### Tudo num só produto

Todos os direitos reservados. Esta publicação não pode ser integral ou parcialmente reproduzida, arquivada nem transmitida por qualquer processo electrónico, mecânico, fotocópia, gravação ou outro, sem prévia autorização por escrito da SEIKO EPSON CORPORATION. As informações aqui contidas destinam-se apenas à utilização desta impressora EPSON. A EPSON não se responsabiliza pela aplicação das informações aqui contidas a outras impressoras.

O comprador deste produto ou terceiros não podem responsabilizar a SEIKO EPSON CORPORATION, ou as suas filiais, por quaisquer danos, perdas, custos ou despesas incorridos por ele ou por terceiros, resultantes de acidentes, abusos ou má utilização do produto, de modificações não autorizadas, reparações ou alterações do produto, ou que resultem ainda (excluindo os E.U.A.) da inobservância estrita das instruções de utilização e de manutenção estabelecidas pela SEIKO EPSON CORPORATION.

A SEIKO EPSON CORPORATION não se responsabiliza por quaisquer avarias ou problemas provocados pela utilização de opções ou consumíveis não reconhecidos como sendo produtos genuínos EPSON ou produtos aprovados pela SEIKO EPSON CORPORATION.

A SEIKO EPSON CORPORATION não se responsabiliza por quaisquer avarias provocadas por interferências electromagnéticas resultantes da utilização de quaisquer cabos de interface não reconhecidos como sendo produtos aprovados pela SEIKO EPSON CORPORATION.

EPSON é uma marca registada e EPSON Stylus é uma designação comercial da SEIKO EPSON CORPORATION.

**Aviso Geral:** Todos os outros nomes de produtos referidos ao longo do manual têm uma finalidade meramente informativa, podendo ser designações comerciais dos respectivos proprietários. A EPSON não detém quaisquer direitos sobre essas marcas.

© SEIKO EPSON CORPORATION, 2003, Nagano, Japão.

## **Descrição do Stylus CX** Guia de Alimentador margem Suporte de papel Protecção do alimentador Digitalizador Tampa do digitalizador 4<del>444''</del> Vidro de Patilha de digitalização protecção Painel de controlo Consulte a [página](#page-9-0)  [10.](#page-9-0) Receptor de papel Alavanca de ajuste A Tampas dos compartimentos dos tinteiros

### *[Informações de segurança](#page-4-0)*

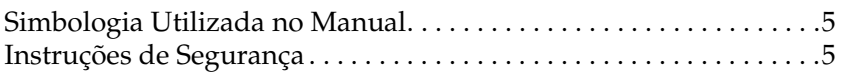

#### *[Funções do Painel de Controlo](#page-9-1)*

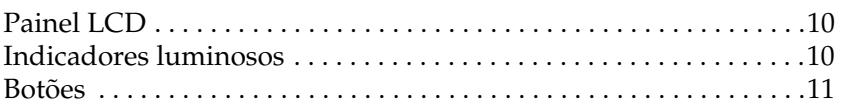

#### *[Efectuar Cópias](#page-11-0)*

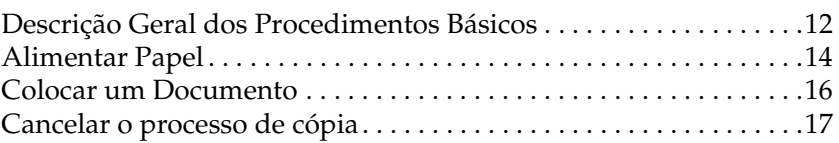

#### *[Substituir Tinteiros](#page-17-0)*

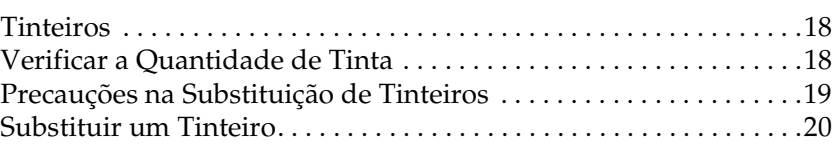

#### *Itens de Menu*

# <span id="page-4-0"></span>*Informações de segurança*

## <span id="page-4-1"></span>*Simbologia Utilizada no Manual*

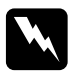

w*Atenção: Mensagens que têm de ser rigorosamente cumpridas a fim de evitar danos para o utilizador.*

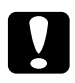

c*Importante: Mensagens que têm de ser cumpridas para evitar danos no equipamento.*

#### *Nota:*

*Mensagens que contêm informações importantes e conselhos úteis para a utilização do produto.*

## <span id="page-4-3"></span><span id="page-4-2"></span>*Instruções de Segurança*

Leia todas as instruções apresentadas em seguida quando instalar e utilizar o produto.

### *Quando escolher um local para o produto*

- ❏ Evite colocar o produto em locais sujeitos a variações bruscas de temperatura e humidade. Mantenha também o produto afastado de luz solar directa, luzes intensas ou fontes de calor.
- ❏ Evite colocar o produto em locais sujeitos a pó, choques e vibrações.
- ❏ Deixe espaço suficiente à volta do produto para permitir uma ventilação adequada.
- ❏ Coloque o produto junto a uma tomada de parede, de modo a que a respectiva ficha possa ser retirada facilmente.
- ❏ Coloque o produto sobre uma superfície plana, estável e ampla. Se colocar o produto perto da parede, certifique-se de que existe um espaço superior a 10 cm entre o painel posterior do produto e a parede. O produto não funcionará correctamente se estiver inclinado.
- ❏ Quando guardar ou transportar o produto, não o incline, não o coloque na vertical nem o vire ao contrário; caso contrário, poderá derramar tinta.

### *Quando escolher a fonte de energia*

- ❏ Utilize o cabo de corrente fornecido com o produto; caso contrário, poderão ocorrer incêndios ou choques eléctricos.
- ❏ O cabo de corrente do produto só pode ser utilizado com este produto. Se o utilizar com outro tipo de equipamento, poderão ocorrer incêndios ou choques eléctricos.
- ❏ Utilize apenas o tipo de fonte de energia indicado na etiqueta existente na parte posterior do produto.
- ❏ Certifique-se de que o cabo de corrente alterna utilizado está de acordo com as normas de segurança locais relevantes.
- ❏ Não utilize um cabo danificado ou que apresente desgaste.
- ❏ Se utilizar uma extensão com o produto, certifique-se de que a soma total da amperagem dos dispositivos ligados à extensão não excede a amperagem total da própria extensão. Certifique-se também de que a amperagem total de todos os dispositivos ligados à tomada de parede não excede a amperagem da tomada.
- ❏ Se pretender utilizar o produto na Alemanha, tenha em atenção que, para proteger este produto de curto-circuitos e sobrecargas, a instalação eléctrica do edifício deve estar protegida por um disjuntor de 10 a 16 A.

### *Quando manusear tinteiros*

- ❏ Retire o tinteiro da embalagem imediatamente antes de o instalar no produto.
- ❏ Quando instalar o novo tinteiro, agite-o quatro ou cinco vezes antes de o retirar da embalagem.
- ❏ Não agite o tinteiro depois de o retirar da embalagem; caso contrário, a tinta poderá verter.
- ❏ Tenha cuidado para não partir as patilhas existentes na parte lateral do tinteiro quando o retirar da embalagem.
- ❏ Mantenha os tinteiros fora do alcance das crianças. Não permita que estas os manuseiem ou ingiram o seu conteúdo.
- ❏ Guarde o tinteiro com a respectiva etiqueta voltada para cima. Não guarde o tinteiro com a parte superior voltada para baixo.
- ❏ Não retire nem rasgue a etiqueta azul existente no tinteiro; caso contrário a tinta pode verter.
- ❏ Tenha cuidado quando manusear os tinteiros usados, uma vez que pode existir alguma tinta à volta da porta de fornecimento de tinta. Se a tinta entrar em contacto com a pele, lave-a com água e sabão. Se a tinta entrar em contacto com os olhos, lave-os imediatamente com água. Recorra a um médico se os problemas de visão não desaparecerem ao fim de um certo tempo.

❏ Não toque no circuito integrado (chip verde) existente na parte lateral do tinteiro. Se o fizer, poderá danificar o tinteiro.

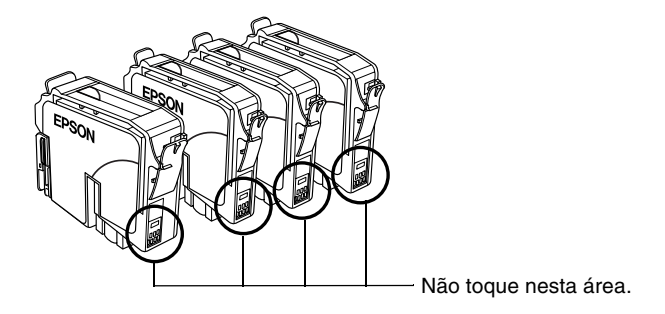

### *Quando utilizar o produto*

- ❏ Não coloque as mãos no interior do produto nem toque nos tinteiros durante a impressão.
- ❏ Não bloqueie nem tape as ranhuras existentes no produto.
- ❏ Não tente reparar o produto.
- ❏ Desligue o produto e recorra aos serviços de um técnico qualificado nas seguintes condições: Se o cabo de corrente ou a ficha estiverem danificados; se derramar algum líquido no produto; se o produto tiver caído ou se a tampa estiver danificada; se o produto não funcionar correctamente ou apresentar uma diminuição de rendimento notória.
- ❏ Não introduza objectos nas ranhuras do produto.
- ❏ Tenha cuidado para não derramar líquidos sobre o produto.
- ❏ Deixe os tinteiros instalados. Retirar os tinteiros pode secar a cabeça de impressão e fazer com que esta não imprima.

### *Quando utilizar o painel LCD*

- ❏ Utilize apenas um pano seco e macio para limpar o visor. Não utilize produtos líquidos ou químicos para limpar o produto.
- ❏ Se o visor do produto estiver danificado, contacte o Serviço de Assistência a Clientes EPSON.
- ❏ Se a solução de cristais líquidos do painel LCD entrar em contacto com as mãos, lave-as com água e sabão; se a solução entrar em contacto com os olhos, lave-os imediatamente com água. Recorra a um médico se os problemas de visão não desaparecerem ao fim de um certo tempo.

# <span id="page-9-1"></span><span id="page-9-0"></span>*Funções do Painel de Controlo*

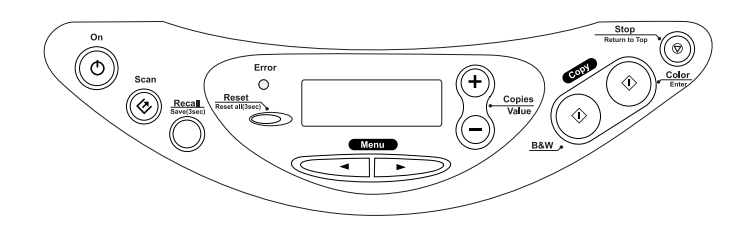

## <span id="page-9-2"></span>*Painel LCD*

Quando liga este produto, o painel LCD apresenta as definições de cópia actuais, o número de cópias e o ícone em forma de gota de tinta  $\bullet$ . Este estado do painel LCD designa-se por "visualização normal".

Papel Norm-NormA4 100% 1B

Pode também verificar as mensagens de erro no painel LCD. Para mais informações sobre as mensagens de erro, consulte o *Guia de Cópia* interactivo.

## <span id="page-9-3"></span>*Indicadores luminosos*

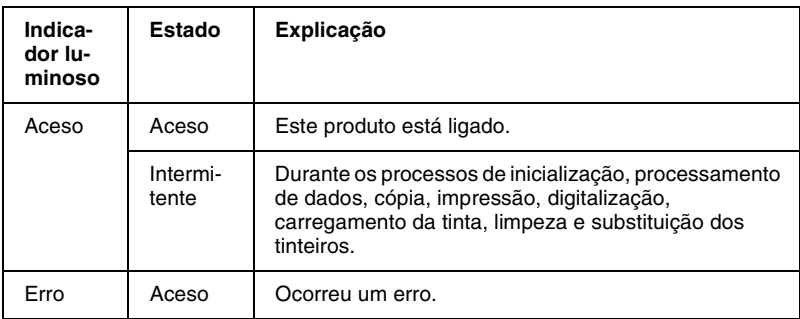

## <span id="page-10-0"></span>*Botões*

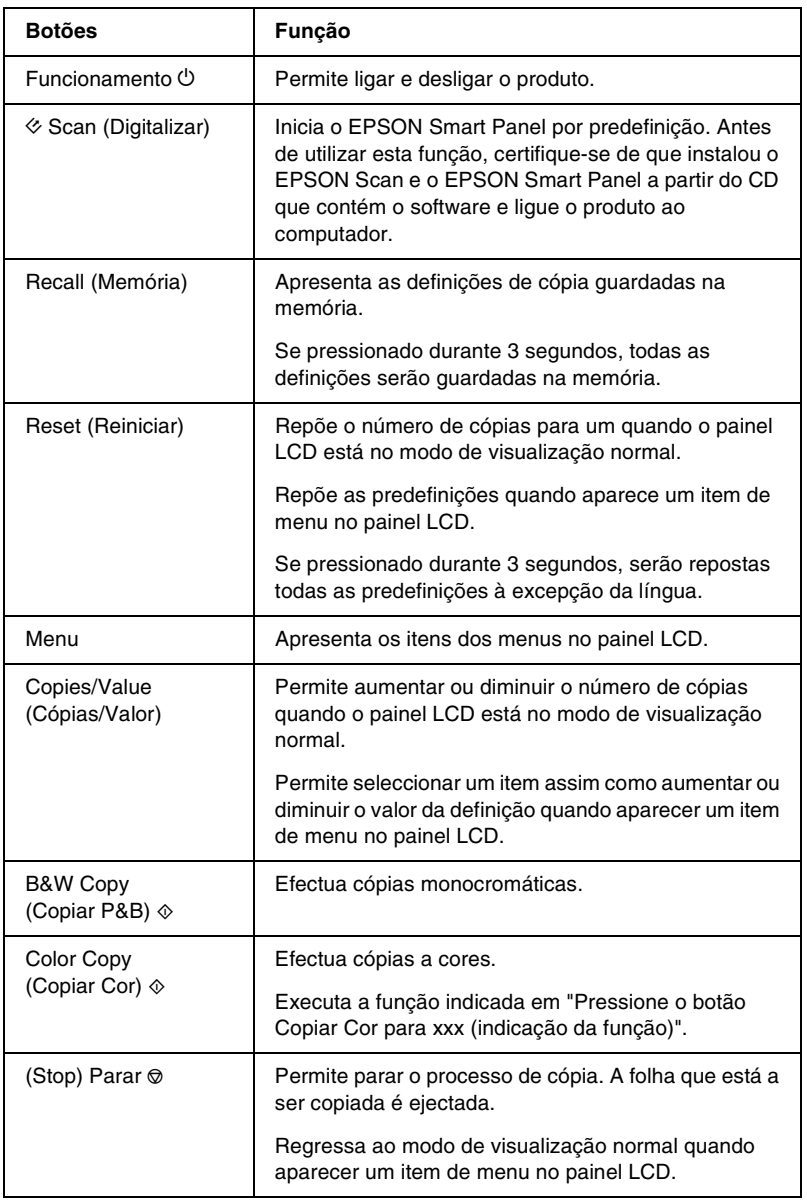

# <span id="page-11-0"></span>*Efectuar Cópias*

## <span id="page-11-1"></span>*Descrição Geral dos Procedimentos Básicos*

Esta secção descreve os procedimentos básicos de cópia para efectuar cópias no modo de cópia normal.

- 1. Ligue o produto.
- 2. Coloque papel no alimentador e, em seguida, coloque um documento no vidro de digitalização. Para mais informações, consulte a secção adequada apresentada em seguida.

["Alimentar Papel" na página 14](#page-13-0) ["Colocar um Documento" na página 16](#page-15-0)

3. Pressione um dos botões Menu até que apareça a indicação Modo de Cópia no painel LCD e, em seguida, seleccione Normal.

Modo de CópiaNormal

#### *Nota:*

*Seleccione, em primeiro lugar, o modo de cópia. Se não o fizer, serão repostas outras predefinições de cópia quando alterar o modo de cópia.*

Se pretender copiar noutro modo de cópia, consulte o manual *Guia de Cópia* interactivo.

4. Altere as definições de cópia necessárias. Para mais informações, consulte a secção adequada apresentada em seguida.

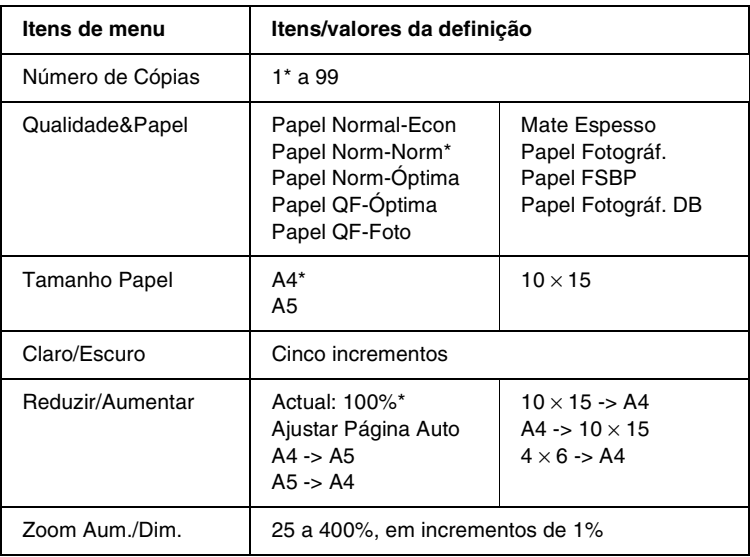

\* indica a predefinição.

5. Pressione o botão Parar  $\odot$  para voltar ao modo de visualização normal e, em seguida, confirme as definições seleccionadas.

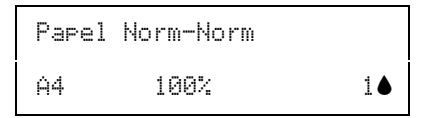

6. Pressione o botão Copiar Cor  $\Diamond$  para efectuar cópias a cores ou pressione o botão Copiar P&B  $\Diamond$  para efectuar cópias monocromáticas.

O produto inicia o processo de cópia.

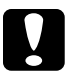

c*Importante: Não abra a unidade de digitalização durante o processo de digitalização ou de cópia; caso contrário, pode danificar o produto.*

### *Nota:*

- ❏ *A imagem copiada pode não ter exactamente o mesmo formato da imagem original.*
- ❏ *Quando seleccionar* Papel Fotográf.*,* Papel FSBP *ou* Papel Fotográf. DB *para a definição Qualidade & Papel e, em seguida, pressionar o botão Copiar P&B* x*, aparecerá uma mensagem de aviso e o processo de cópia é interrompido. Se isto acontecer, pressione o botão Parar* y *e altere as definições Qualidade & Papel.*
- ❏ *Se, enquanto estiver a efectuar cópias, aparecer uma mensagem no painel LCD a indicar que há pouca tinta, continue a efectuar cópias até a tinta acabar ou interrompa o processo de cópia e substitua o tinteiro adequado.*

## <span id="page-13-0"></span>*Alimentar Papel*

Esta secção fornece informações sobre como colocar papel no alimentador.

#### *Nota:*

*Deixe espaço suficiente à frente do produto para permitir que o papel seja totalmente ejectado.*

1. Baixe o receptor de papel e puxe a extensão para fora.

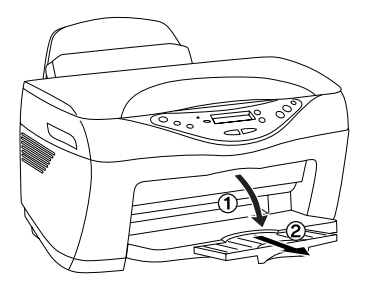

2. Mova a protecção do alimentador para a frente.

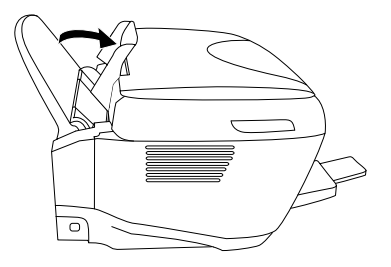

- 3. Folheie uma resma de papel e, em seguida, alinhe as margens das folhas numa superfície plana.
- 4. Faça deslizar o guia de margem esquerdo. Coloque a resma de papel com a face a ser impressa voltada para cima e encostada ao guia de margem direito do alimentador e, em seguida, encoste o guia de margem ao papel.

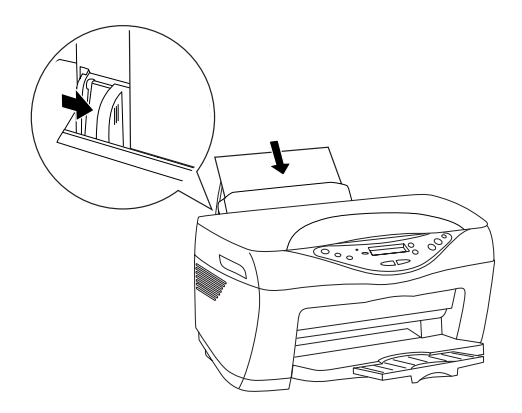

#### *Nota:*

- ❏ *Coloque sempre o papel no alimentador com a margem mais curta voltada para o interior do equipamento.*
- ❏ *Utilize a linha da protecção do alimentador como indicador quando alimentar papel. A margem direita do papel é alinhada com a linha da protecção do alimentador.*
- ❏ *Certifique-se de que a resma de papel não ultrapassa a seta que se encontra na parte interior do guia de margem.*

5. Mova a protecção do alimentador para trás.

#### *Nota:*

*Se o papel estiver enrolado, alise-o ou enrole-o ligeiramente no sentido contrário antes de o alimentar. Se imprimir em papel enrolado, a impressão pode ficar esborratada.*

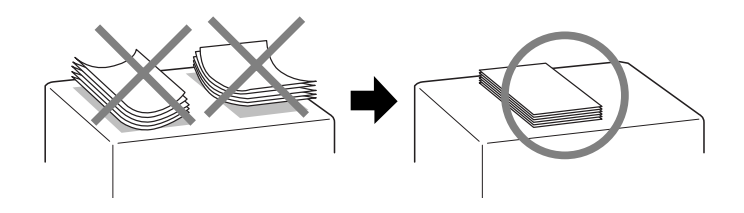

## <span id="page-15-0"></span>*Colocar um Documento*

Esta secção fornece instruções sobre como colocar um documento no vidro de digitalização.

### *Nota:*

*Mantenha sempre o vidro de digitalização limpo.*

1. Abra a tampa do digitalizador e coloque um documento original no vidro de digitalização, com a face a ser copiada voltada para baixo. Certifique-se de que o documento está correctamente alinhado.

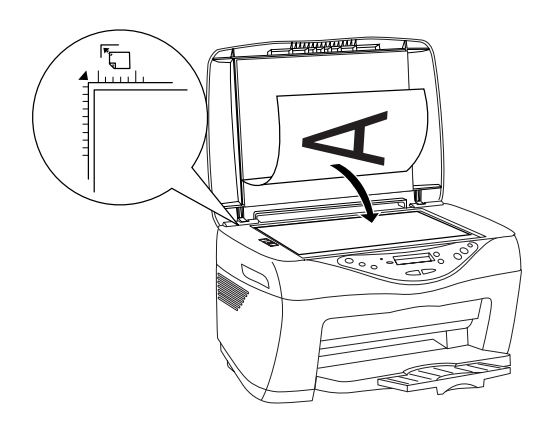

#### *Nota:*

- ❏ *Certifique-se de que o documento fica encostado ao vidro de digitalização; caso contrário, a imagem aparecerá desfocada. Certifique-se de que fecha a tampa do digitalizador para evitar a interferência de luz externa.*
- ❏ *Existe uma margem máxima de 2,5 mm a partir do limite do vidro de digitalização que não pode ser digitalizada.*

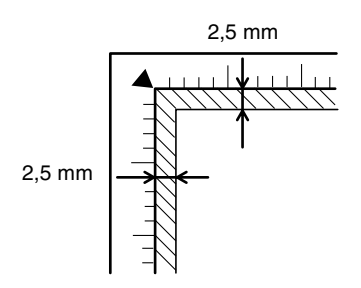

2. Feche cuidadosamente a tampa do digitalizador para que o documento não se desloque.

#### *Nota:*

- ❏ *Não deixe fotografias no vidro de digitalização durante muito tempo, pois podem colar-se ao vidro.*
- ❏ *Não coloque objectos pesados em cima do produto.*

## <span id="page-16-0"></span>*Cancelar o processo de cópia*

Pressione o botão Parar  $\otimes$ .

# <span id="page-17-0"></span>*Substituir Tinteiros*

## <span id="page-17-1"></span>*Tinteiros*

Pode utilizar os seguintes tinteiros com o produto:

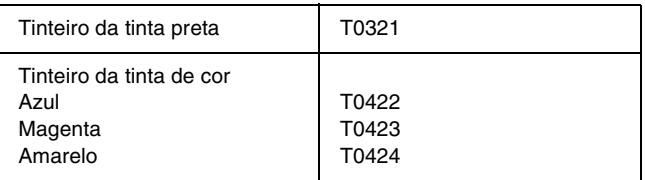

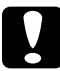

c*Importante: A EPSON recomenda a utilização de tinteiros genuínos EPSON. A utilização de outros produtos não fabricados pela EPSON pode causar danos no produto não cobertos pelas garantias EPSON.*

## <span id="page-17-2"></span>*Verificar a Quantidade de Tinta*

Para verificar a quantidade de tinta no painel LCD, utilize um dos métodos apresentados em seguida. Se pretender verificar a quantidade de tinta no ecrã do computador, consulte o *Guia do Utilizador* interactivo.

#### **Painel LCD**

Pressione um dos botões Menu várias vezes até que apareça a indicação Níveis de Tinta no painel LCD. A quantidade de tinta existente é apresentada.

```
Níveis de Tinta
```
C: 80% M: 80%

### **Ícone em forma de gota de tinta**

Pode também verificar o ícone em forma de gota de tinta  $\bullet$  no painel LCD para visualizar a quantidade aproximada do nível de tinta existente.

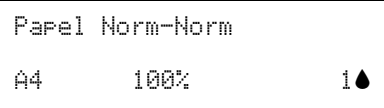

#### c*Importante:*

*Deixe o tinteiro usado instalado no produto até possuir um novo tinteiro para substituição; caso contrário, a tinta que fica nos jactos da cabeça de impressão pode secar.*

## <span id="page-18-0"></span>*Precauções na Substituição de Tinteiros*

Quando substituir os tinteiros, leia todas as instruções apresentadas nesta secção.

- ❏ Se tiver de remover temporariamente um tinteiro do produto, certifique-se de que protege a área de fornecimento de tinta da sujidade e do pó. Guarde o tinteiro no mesmo ambiente que o produto. Quando guardar o tinteiro, certifique-se de que o coloca com a etiqueta que identifica a cor do tinteiro voltada para cima. Não guarde o tinteiro com a parte superior voltada para baixo.
- ❏ A válvula existente na área de fornecimento de tinta foi criada para reter o excesso de tinta que possa ser libertado. No entanto, deve manusear os tinteiros com cuidado. Não toque na área de fornecimento de tinta do tinteiro nem na área circundante.
- ❏ Este produto utiliza tinteiros equipados com circuitos integrados (chips IC) que controlam com precisão a quantidade de tinta utilizada por cada tinteiro. Desta forma, mesmo que retire um tinteiro e o volte a colocar, pode utilizar toda a tinta ainda disponível. No entanto, há sempre algum consumo de tinta cada vez que o tinteiro é colocado, pois o produto efectua automaticamente um teste de fiabilidade.
- ❏ Quando um dos tinteiros fica vazio, não pode continuar a efectuar cópias, mesmo que o outro tinteiro ainda contenha tinta. Antes de efectuar cópias, substitua o tinteiro vazio.
- ❏ Para além de ser utilizada tinta durante o processo de cópia, a tinta é também gasta durante a operação de limpeza da cabeça de impressão, durante o processo de auto-limpeza que é efectuado quando o produto é ligado e durante o carregamento da tinta quando os tinteiros são instalados no produto.
- ❏ Não recarregue os tinteiros. O produto calcula a quantidade de tinta restante através do circuito integrado do tinteiro. Mesmo que volte a encher o tinteiro, a quantidade de tinta existente não pode ser calculada novamente pelo circuito integrado e a quantidade de tinta disponível para utilização não será alterada.
- ❏ Após a reinserção do tinteiro, se este tiver pouca tinta poderá ficar vazio. Quando aparecer uma mensagem a indicar que existe pouca tinta, adquira um novo tinteiro.

## <span id="page-19-0"></span>*Substituir um Tinteiro*

Execute as operações apresentadas em seguida para substituir um tinteiro.

#### *Nota:*

*Antes de substituir o tinteiro, consulte as instruções ["Instruções de](#page-4-3)  [Segurança" na página 5](#page-4-3) e ["Precauções na Substituição de Tinteiros" na](#page-18-0)  [página 19.](#page-18-0)*

1. Certifique-se de que este produto está ligado e que o indicador luminoso Funcionamento não está intermitente.

#### 2. **Quando não há tinta:**

Leia a mensagem do painel para determinar qual o tinteiro que está vazio e, em seguida, pressione o botão Copiar Cor  $\lozenge$ .

#### **Quando há pouca tinta:**

Pressione um dos botões Menu até que apareça a indicação Mudar Tinteiro no painel LCD e, em seguida, pressione o botão Copiar Cor  $\otimes$ .

Os tinteiros deslocam-se para a posição de substituição.

3. Certifique-se de que a tampa do digitalizador está fechada e, em seguida, levante a unidade de digitalização.

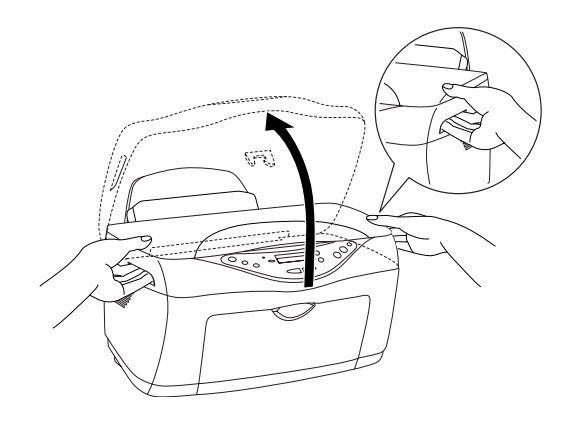

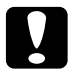

# *Importante:*<br>□ *Não levar*

- ❏ *Não levante a unidade de digitalização com a respectiva tampa aberta.*
- ❏ *Não desloque a cabeça de impressão com as mãos. Se o fizer, poderá danificar o produto.*
- ❏ *Não inicie o processo de substituição dos tinteiros antes de a cabeça de impressão parar.*

4. Para obter resultados de elevada qualidade, agite o tinteiro novo quatro ou cinco vezes e, em seguida, retire-o da embalagem.

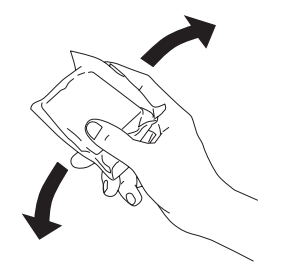

5. Exerça pressão nas partes laterais do tinteiro que pretende substituir. Retire o tinteiro do produto e deite-o fora. Não desmonte o tinteiro nem tente recarregá-lo.

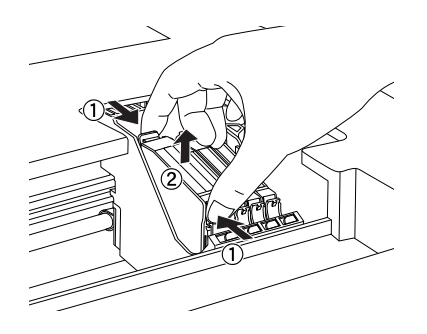

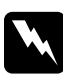

w*Atenção: Tenha cuidado quando estiver a manusear tinteiros usados, pois pode ter ficado alguma tinta à volta da porta de fornecimento da tinta. Se a tinta entrar em contacto com a pele, lave-a com água e sabão. Se a tinta entrar em contacto com os olhos, lave-os imediatamente com água. Recorra a um médico se os problemas de visão não desaparecerem ao fim de um certo tempo.*

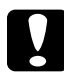

c*Importante: Depois de retirar um tinteiro do produto instale imediatamente um novo. Se não instalar o tinteiro de imediato, a cabeça de impressão poderá secar e não será possível imprimir.*

6. Coloque o tinteiro no respectivo suporte, na vertical. Exerça pressão sobre o tinteiro até o encaixar.

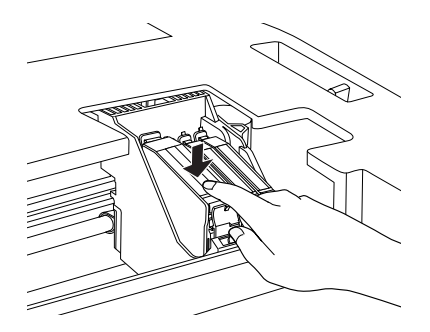

Se precisar de substituir outros tinteiros, volte a executar as operações descritas nos pontos 4 a 6 antes de avançar para o ponto 7.

7. Baixe a unidade de digitalização.

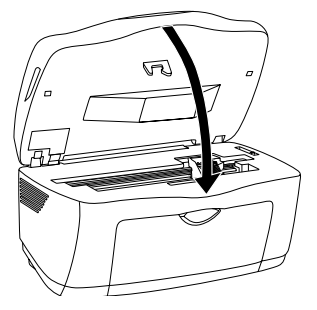

A cabeça de impressão desloca-se e o processo de carregamento da tinta é iniciado. O indicador luminoso Funcionamento fica intermitente durante o processo de carregamento da tinta. Quando o indicador luminoso Funcionamento deixar de estar intermitente, isso significa que o processo de carregamento da tinta está completo.

c*Importante: Nunca desligue o produto enquanto o indicador luminoso*  Funcionamento *estiver intermitente. Se o fizer, o processo de carregamento ficará incompleto.*

#### *Nota:*

*Após a reinserção do tinteiro, se este tiver pouca tinta poderá ficar vazio. Neste caso, volte a substituir o tinteiro.*

## *Apêndice A Itens de Menu*

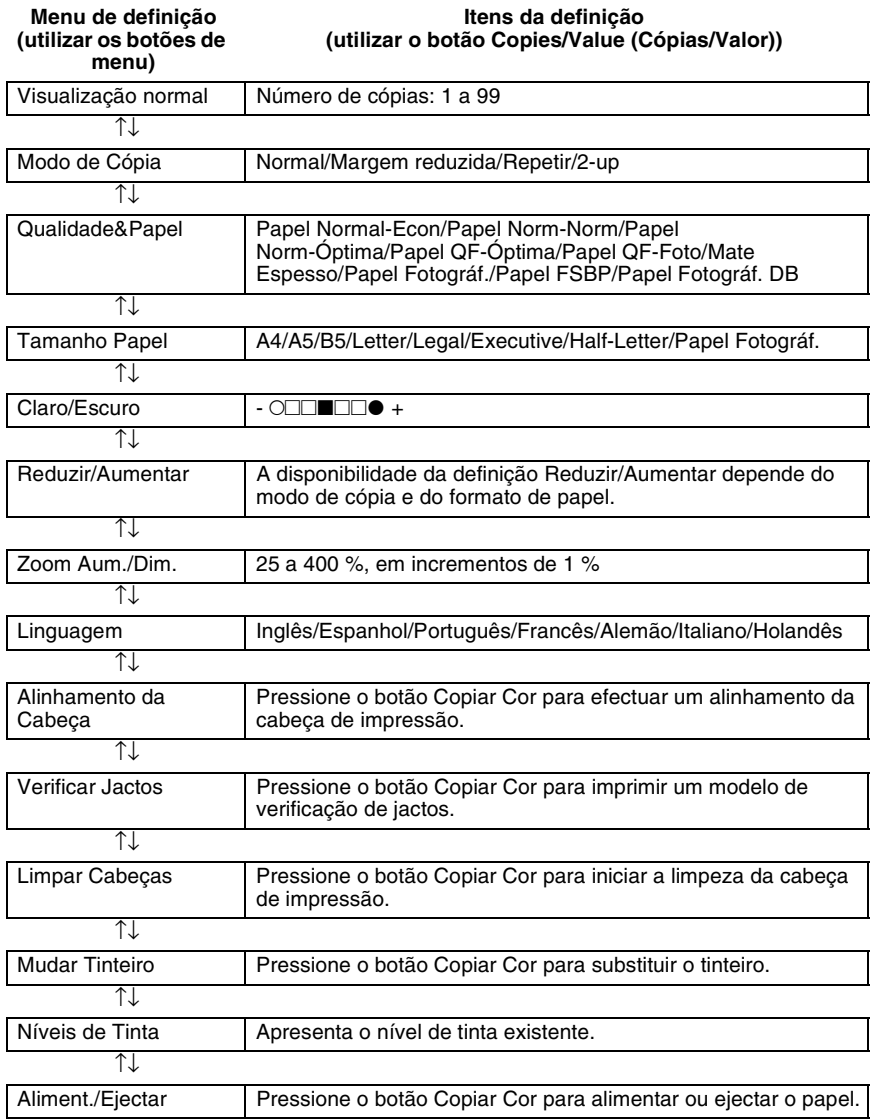

#### *Nota:*

*Consoante o modo de cópia, algumas definições não estão disponíveis.*